## Viewing e-asTTle reports in Internet Explorer

*October 2010*

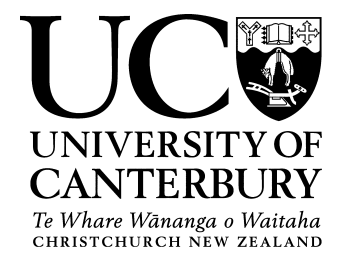

It is important when using e-asTTle in Internet Explorer to have the correct settings for viewing .pdf and .csv files. There are three key things to check if your reports are not showing when you attempt to download them.

- 1. Pop up Blocker I think keeping your pop up blocker enabled on your work computer is a good thing. However as e-asTTle uses pop-ups to show tests or reports it is important to do either one of two things
	- A. Disable your pop up blocker this will allow all pop ups to work .

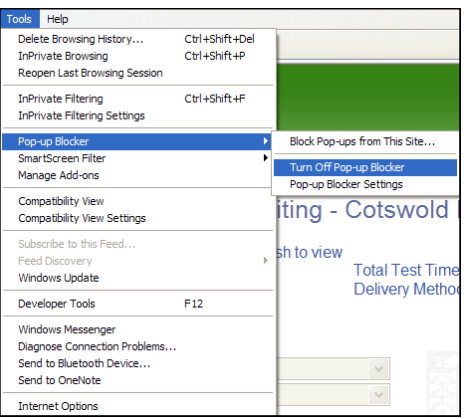

B. Enable pops ups from this site only (Recommended). This is a better solution as your pop up blocker will still work for every other site except e-asTTle. Try and download a report and look for a yellow bar to appear just below the tools bars (as below)

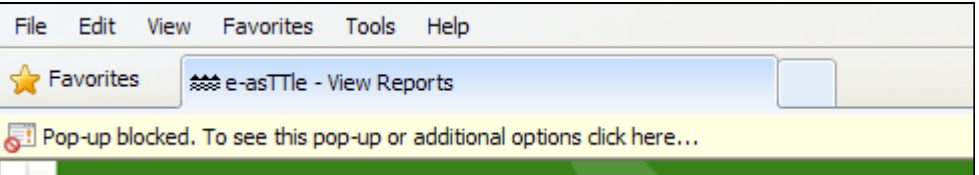

Click on the bar and choose "Always allow Pop-ups from this site…"

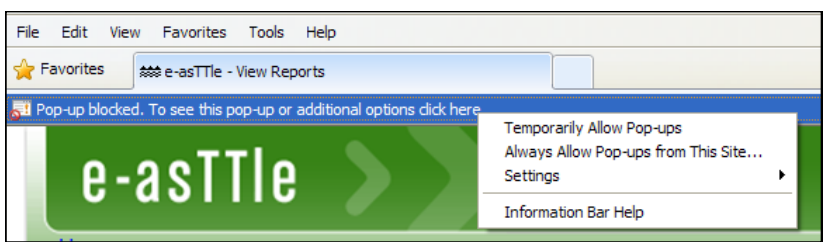

## **Still not working?** Try this

2. Go into the **'Tools'** menu in Internet Explorer and click on **'Internet Options'**.

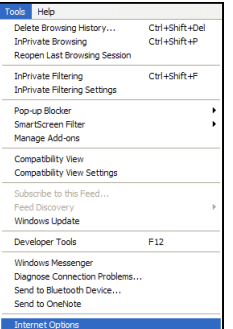

## Viewing e-asTTle reports in Internet Explorer cont. *October 2010*

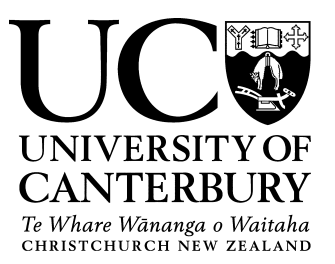

Click on 'Security' and then 'custom level' .

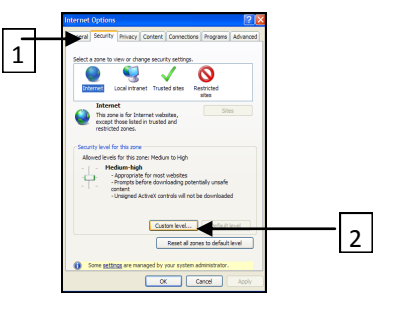

Scroll down until you find the 'Downloads' header. Make sure all of the three settings under this header are enabled. Click OK.

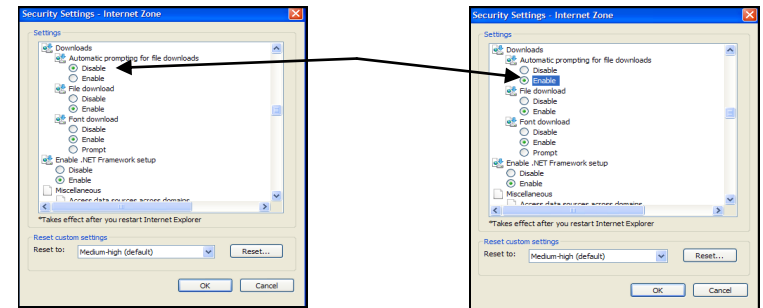

This should get all reports to open but you may still have difficulty opening your .csv file. If so then try the following.

## **Opening .csv files**

1. Right-click the mouse button on the '**Start'** menu and then click **'Explore'** to open Windows Explorer.

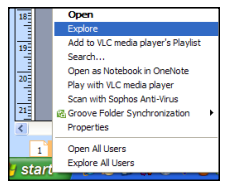

- 2. From the **Tools** menu, choose **Folder Options**.
- 3. From the tabs shown, select **File Types.**
- 4. Scroll down the list, select **CSV** and click the **Change** button.

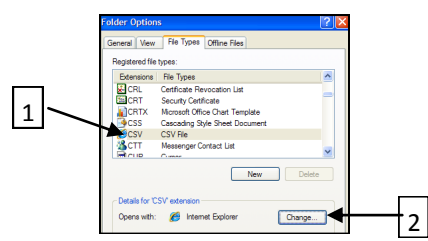

5. Select **Microsoft Excel** and tick the checkbox **"Always use the selected programme to open this kind of file"** and then click **OK.** 

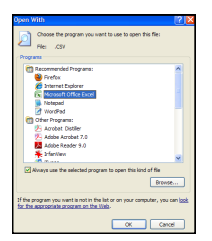

6. The **.csv** files will now be associated with Excel and should open when clicked upon..